## **UÏivatelská pfiíruãka**

# **W1542S W1742S W1941S**

 $P$ řed použitím tohoto produktu si přečtěte část Důležitá

upozornění.

Uložte si CD s Uživatelskou příručkou na dostupném místě pro budoucí použití.

Informace na štítku předejte svému prodejci při žádosti o servis.

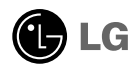

#### Důležitá upozornění

Tento přístroj byl sestaven a vyroben tak, aby byl zajištěn bezpečný provoz. Při nesprávném používání však může dojít k elektrickému šoku nebo riziku požáru. Aby správně fungovala všechna zabezpečení monitoru, je třeba dodržovat následující základní pravidla instalace, používání a údržby.

#### **Bezpeãnost**

Používejte pouze napájecí kabel dodávaný s přístrojem. Pokud použijete jiný napájecí

kabel, ujistěte se, že je certifikován pro platné národní standardy, pokud není poskytován dodavatelem. Je-li napájecí kabel jakkoli poškozený, obraťte se na výrobce nebo nejbližší autorizovaný servis a požádejte o výměnu.

Napájecí kabel slouží jako hlavní prostředek pro odpojení z elektrické sítě. Zajistěte, aby po instalaci byla snadno dostupná zásuvka.

Monitor používejte pouze se zdrojem napájení uvedeným v technických údajích v této příručce nebo na monitoru. Pokud si nejste jistí, jaký typ zdroje napájení doma máte, porad'te se s prodejcem.

Přetížené zásuvky a prodlužovací šňůry jsou nebezpečné, stejně jako roztřepené napájecí kabely a poškozené zástrčky. Může dojít k elektrickému šoku nebo požáru. Zavolejte do servisu a požádejte o výměnu.

Monitor nerozebírejte.

- Nejsou v něm žádné součásti, které byste mohli sami opravit.
- Uvnitř je nebezpečné vysoké napětí, i když je monitor vypnutý.
- **Pokud přístroj nefunguje správně, obratte se na svého prodejce.**

Jak se vyhnout úrazu:

- Nepokládejte monitor na nakloněnou plochu bez dostatečného zajištění.
- **Používejte pouze stojan doporučený výrobcem.**
- Obrazovku neupusťte, nenarážejte do ní ani na ni neházejte žádné předměty či hračky. Mohlo by dojít ke zranění osob, poruše výrobku a p oškození obrazovky.

Jak zabránit požáru a dalším rizikům:

- Pokud odejdete z místnosti na delší dobu, vždy monitor vypněte. Nikdy nenechávejte monitor zapnutý, když odcházíte z domu.
- ZabraÀte dûtem, aby vhazovaly nebo strkaly pfiedmûty do otvorÛ ve skfiíni monitoru.

Některé vnitřní součástky mají nebezpečné napětí.

- Nepoužívejte příslušenství, které není určeno pro tento monitor.
- Pokud bude monitor delší dobu bez dohledu, odpoite ho ze zásuvky.
- Při bouřce se nedotýkejte napájecího ani signálového kabelu, protože to může být velmi nebezpečné. Následkem může být úraz elektrickým proudem.

#### **Instalace**

Zajistěte, aby na napájecím kabelu nestály žádné předměty a neumisťujte monitor tam, kde by se napájecí kabel mohl poškodit.

### Důležitá upozornění

Nepoužívejte monitor v blízkosti vody, například u vany, umyvadla, v kuchyni, u dfiezu, ve vlhkém sklepû nebo v blízkosti bazénu.

Monitory mají ve skříni větrací otvory, které umožňují snižovat vysoké teploty vznikající při provozu. Pokud dojde k jejich zakrytí, nastřádané horko může způsobit selhání s následkem požáru. Proto NÍKDY:

- Nepokládejte monitor na postel, pohovku, koberec, atd., aby se nezablokovaly spodní větrací otvory;
- Neumisťujte monitor do vestavného pouzdra, pokud není zajištěna dostatečná ventilace;
- Nezakrývejte otvory látkou nebo jiným materiálem;
- Neumisťuite monitor do blízkosti radiátoru nebo zdroje tepla;

Nedotýkejte se LCD displeje tvrdými předměty, mohlo by to vést k jeho poškrábání nebo trvalému poškození;

Netlačte dlouho na LCD displej prsty, mohlo by to způsobit vznik paobrazů.

Některé vadné body se mohou zobrazovat jako červené, zelené nebo modré skvrny na obrazovce.

Nebude to však mít žádný vliv na výkon monitoru.

Je-li to možné, použijte doporučené rozlišení, dosáhnete tak nejvyšší kvality obrazu. Při použití jiného než doporučeného rozlišení se na obrazovce může objevovat zmenšený nebo jinak upravený obraz.

To je však běžná vlastnost LCD displeje s pevným rozlišením.

Ponechání nehybného obrazu na obrazovce po delší dobu může způsobit vpálení obrazu a poškození obrazovky. Vždy používejte spořič obrazovky. K tomuto jevu dochází i u výrobků ostatních výrobců a jeho výskyt není předmětem záruky.

Dbejte, aby nedošlo k poškrábání přední nebo boční strany obrazovky kovovými předměty. Mohlo by dojít k jejímu poškození.

### **âi‰tûn**

- Před čištěním obrazovky odpojte monitor ze zásuvky.
- **P**oužijte mírně navlhčený (ne mokrý) hadřík. Nepoužívejte čisticí prostředky ve spreji přímo na obrazovku, protože větší množství by mohlo způsobit elektrický ‰ok.

#### **Balení**

**P**ůvodní balicí materiál a krabici nelikvidujte. Poskytují ideální obal při přepravě přístroje. Když přístroj převážíte na jiné místo, zabalte jej do původního balicího materiálu.

### **Likvidace**

- Fluorescenční lampa použitá v tomto produktu obsahuje malé množství rtuti.
- Tento produkt nelikvidujte společně s obvyklým domovním odpadem.
- Likvidace tohoto produktu musí být v souladu s předpisy místních úřadů.

### Připojení displeje

**Před instalací monitoru se ujistěte, že monitor, počítač a další pfiipojená zafiízení jsou vypnutá.**

#### **Pfiipojení podstavce**

1. Položte na rovný povrch polštář neboměkkou látku.

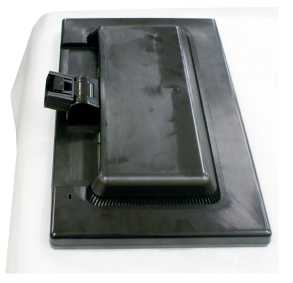

2. Připojte základnu stojanu k monitoru ve správném směru podle obrázku.

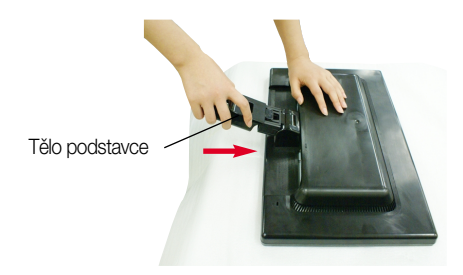

**3.** Ve správném směru podle šipky na obrázku nasaďte na monitor tělo podstavce.

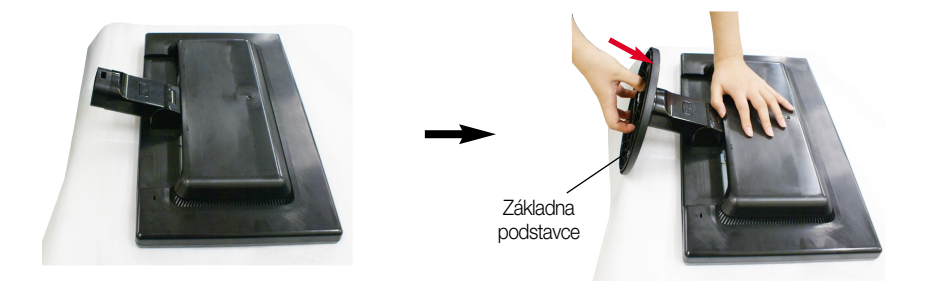

- Zámek základny
- 4. Připevněte zámek základny v kolmém směru.
- **5.** Po sestavení monitor opatrně zvedněte a otočte přední stranou k sobû.

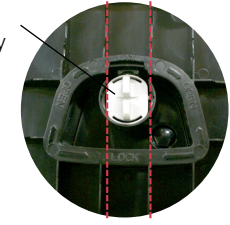

#### **DŮLEŽITÉ**

- Na obrázku je znázorněn obecný model připojení. Součásti monitoru se mohou lišit od vyobrazení.
- Výrobek při přenášení nedržte vzhůru nohama a nedržte jej pouze za podstavec. Mohl by upadnout a poškodit se nebo vám poranit nohu.

### **Odstranění podstavce**

1. Umístěte monitor čelní stranou na polštář nebo měkkou látku.

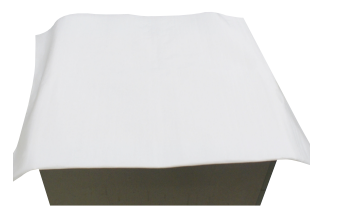

2. Položte monitor obrazovkou dolů podle obrázku.

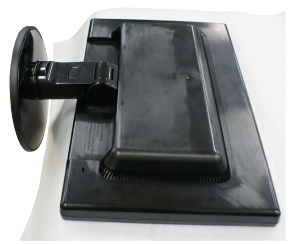

3. Nahraďte zámek na monitoru podle obrázku a otočte ho ve směru šipky.

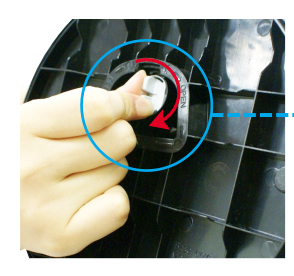

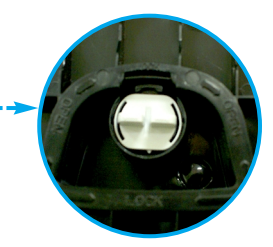

Pokud nemůžete uvolnit podstavec ani tehdy, když je zamykací knoflík v pozici pro uvolnění, zatlačte tento knoflík dolů a pokus opakujte.

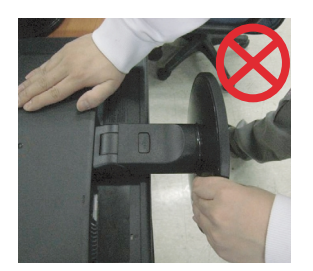

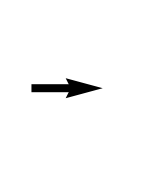

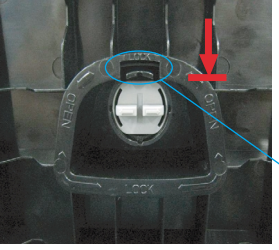

Zamykací knoflík

**4.** Vytáhnutím podstavec odpojte.

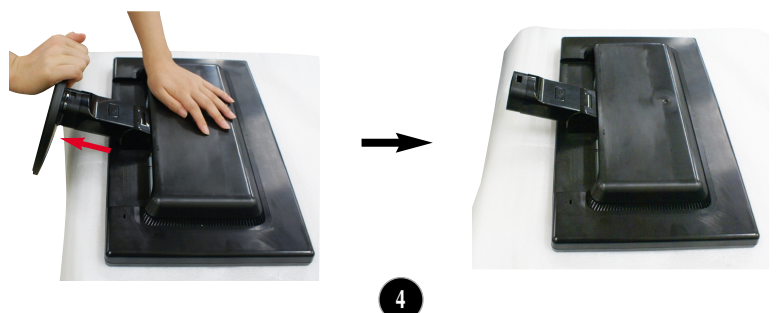

### Připojení displeje

**5.** Stisknûte tlaãítko PUSH (Tlaãit) a odpojte základnu stojanu od monitoru.

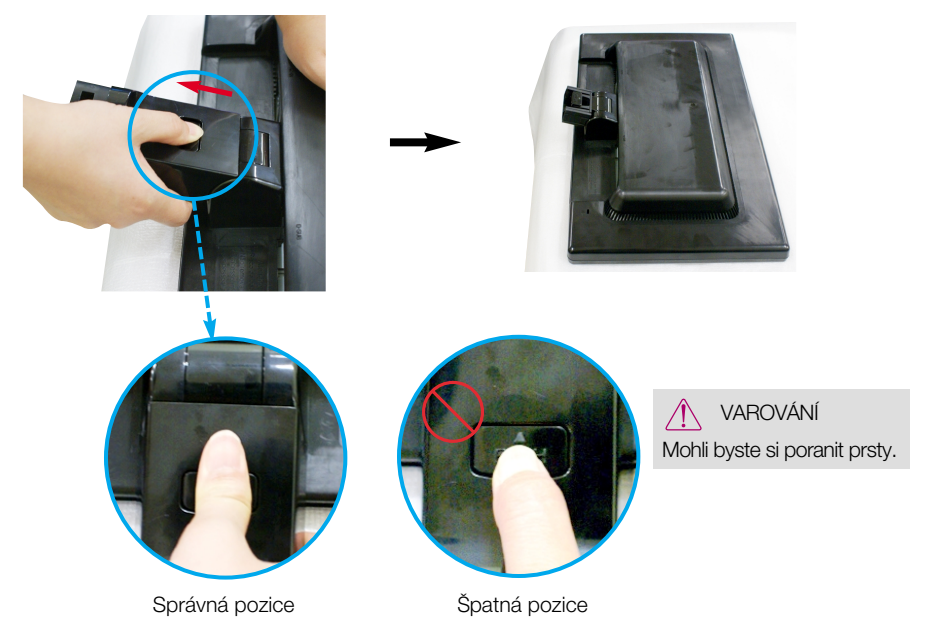

**Před instalací monitoru se ujistěte, že monitor, počítač a další pfiipojená zafiízení jsou vypnutá.** 

#### **Nastavení displeje**

- 1. Orientace displeje je z důvodu zajištění maximálního pohodlí nastavitelná.
	- $\blacksquare$  Rozsah naklonění : -5°~20°

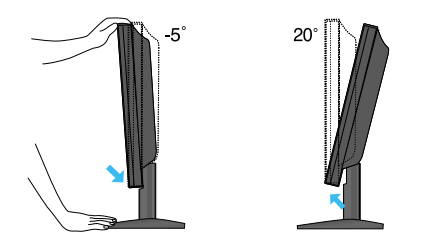

#### **ERGONOMIE**

Chcete-li monitor sledovat v ergonomické a pohodlné pozici, doporuãuje se, aby úhel jeho naklonění dopředu nepřesahoval 5°

### Připojení displeje

### **Pfiipojení k osobnímu poãítaãi**

1. Zkontrolujte, zda je počítač a produkt vypnutý. Připojte signální kabel **①** a síťovou šňůru **②** v tomto pořadí; poté utáhněte šroub koncovky signálního kabelu.

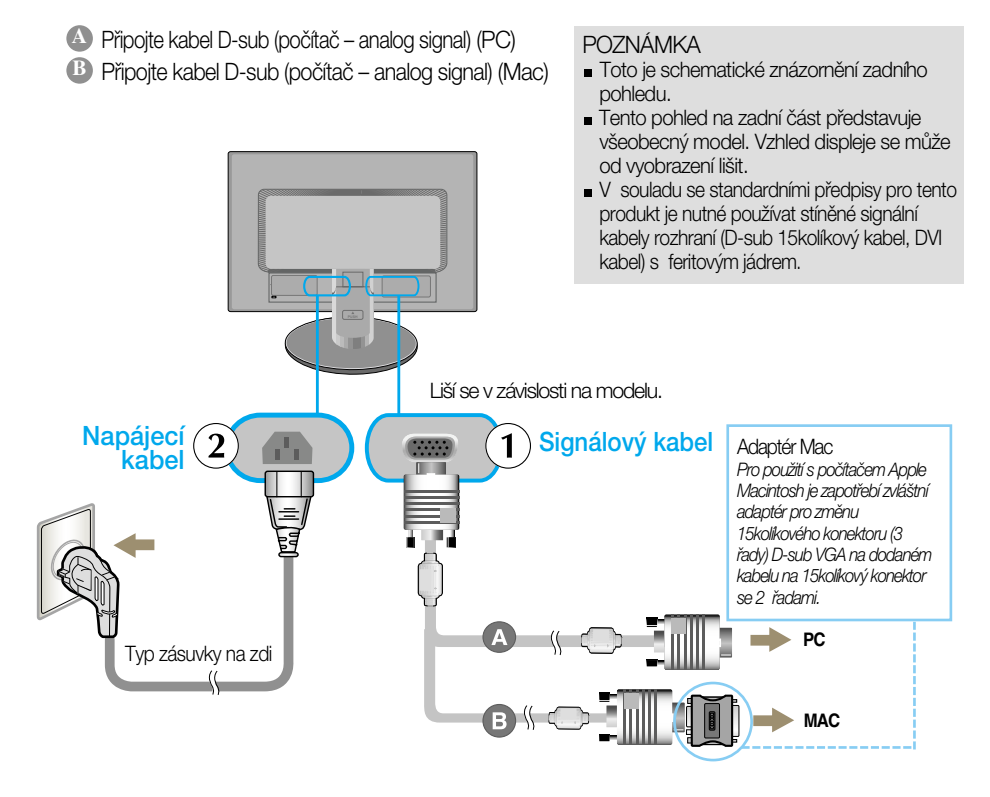

**2.** Stisknutím tlačítka (b) na postranním panelu monitor zapněte. Jakmile je monitor zapnutý, automaticky se spustí funkce Automatické nastavení obrazu.

#### POZNÁMKA

"Self Image Setting Function" (Automatické nastavení obrazu)? Tato funkce poskytuje uživateli optimální nastavení zobrazení. Pokud uživatel připojí monitor poprvé, tato funkce automaticky provede optimální nastavení displeje pro jednotlivé vstupní signály. Funkce "AUTO/SET"? Pokud při práci se zařízením nebo po změně rozlišení obrazovky dojde k potížím jako je rozmazaný obraz, rozmazaná písmena, blikání obrazovky nebo šikmý obraz, vylepšete rozlišení stisknutím tlačítka funkce AUTO/SET.

### **Ovládání ãelního panelu**

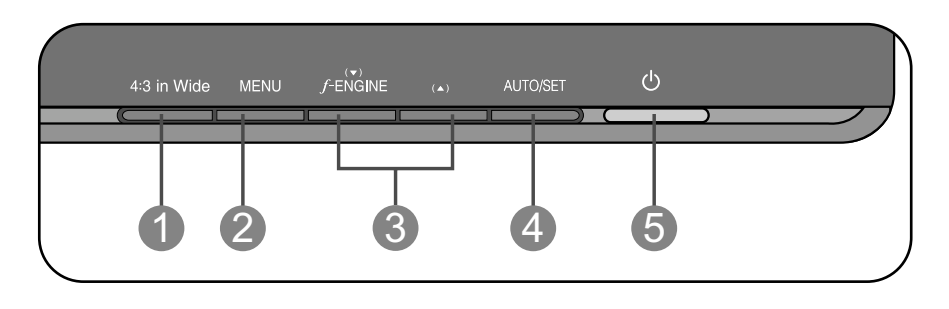

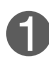

**Tlaãítko 4 : 3 in Wide (4:3 ŠIROKOÚHLÝ)** 

- Umožňuje úpravu velikost sledovaného obrazu.
- WIDE (ŠIROKOÚHLÝ): Širokoúhlé zobrazení bez závislosti na vstupu video signálu.
- 4: 3 : Změní poměr obrazového signálu na 4:3.

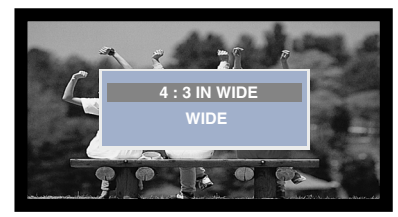

Režim WIDE (Širokoúhlý) Režim obrazu 4:3

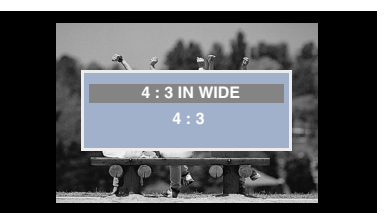

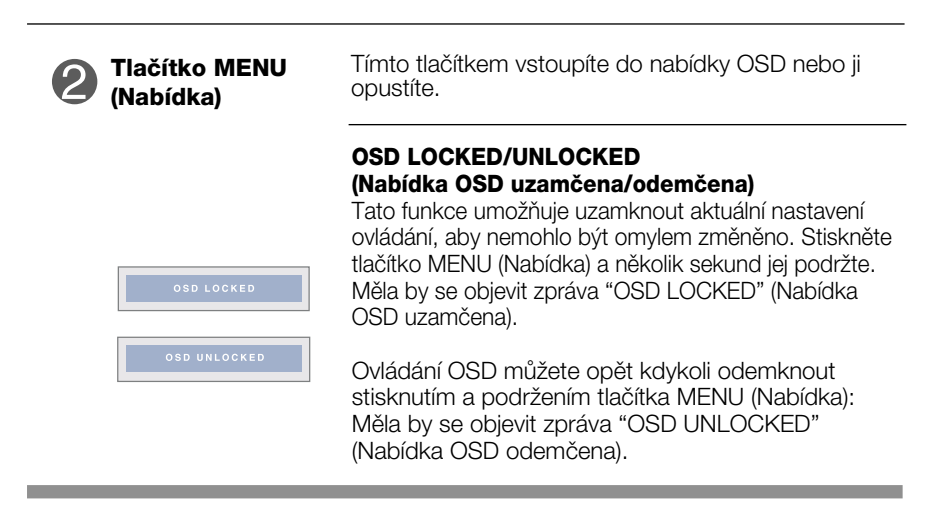

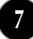

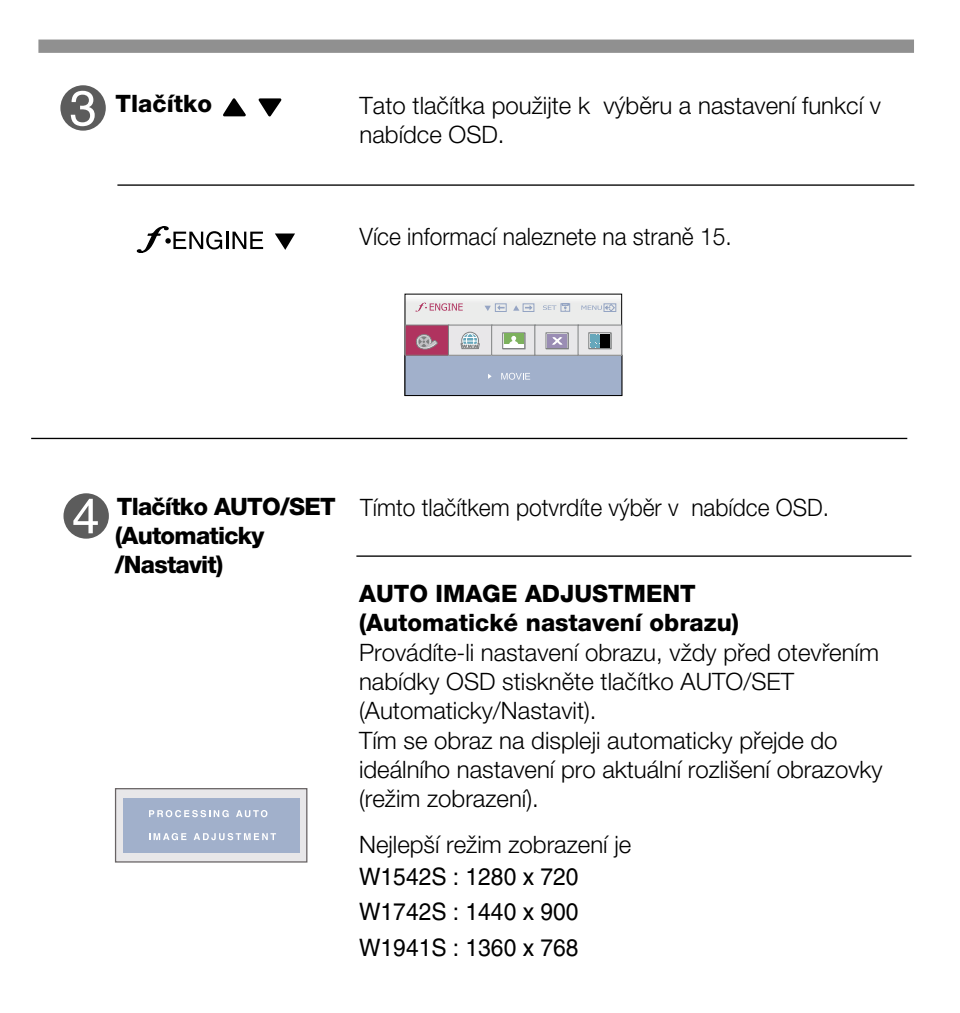

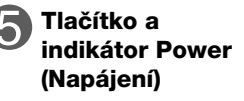

Při normální činnosti tento indikátor svítí modře (Režim zapnuto). Pokud je displej v režimu spánku, indikátor začne svítit oranžově. **Tlačítko a** Toto tlačítko slouží k zapínání a vypínání displeje.

### **Nastavení obrazovky**

Změny velikosti obrazu, pozice a parametrů zobrazení jsou s ovládacím systémem OSD rychlé a snadné.

Níže je uveden krátký příklad pro lepší seznámení s ovládáním. V následující části je uveden přehled dostupných nastavení a výběrů, které můžete provádět pomocí nabídky OSD.

POZNÁMKA

Před prováděním nastavení obrazu nechte displej po dobu alespoň 30 minut stabilizovat.

Chcete-li provádět nastavení v nabídce OSD, postupujte podle následujících krokÛ:

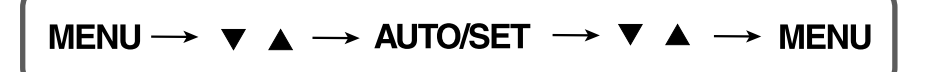

Stiskněte tlačítko MENU (Nabídka) a objeví se hlavní nabídka OSD.

 $2$  Ovládací prvek vyberte pomocí  $\blacktriangledown$ ,  $\blacktriangle$  nebo tlačítek. Jakmile se vybraná ikona zvýrazní, stiskněte tlačítko AUTO/SET (Automaticky/Nastavit).

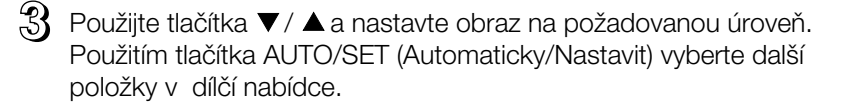

Al Stisknutím tlačítka MENU (Nabídka) se vrátíte do hlavní nabídkv. kde můžete vybrat jinou funkci. Stisknete-li tlačítko MENU (Nabídka) dvakrát, opustíte nabídku OSD.

V následující tabulce jsou uvedeny všechny nabídky ovládání, úprav a nastavení v nabídce OSD.

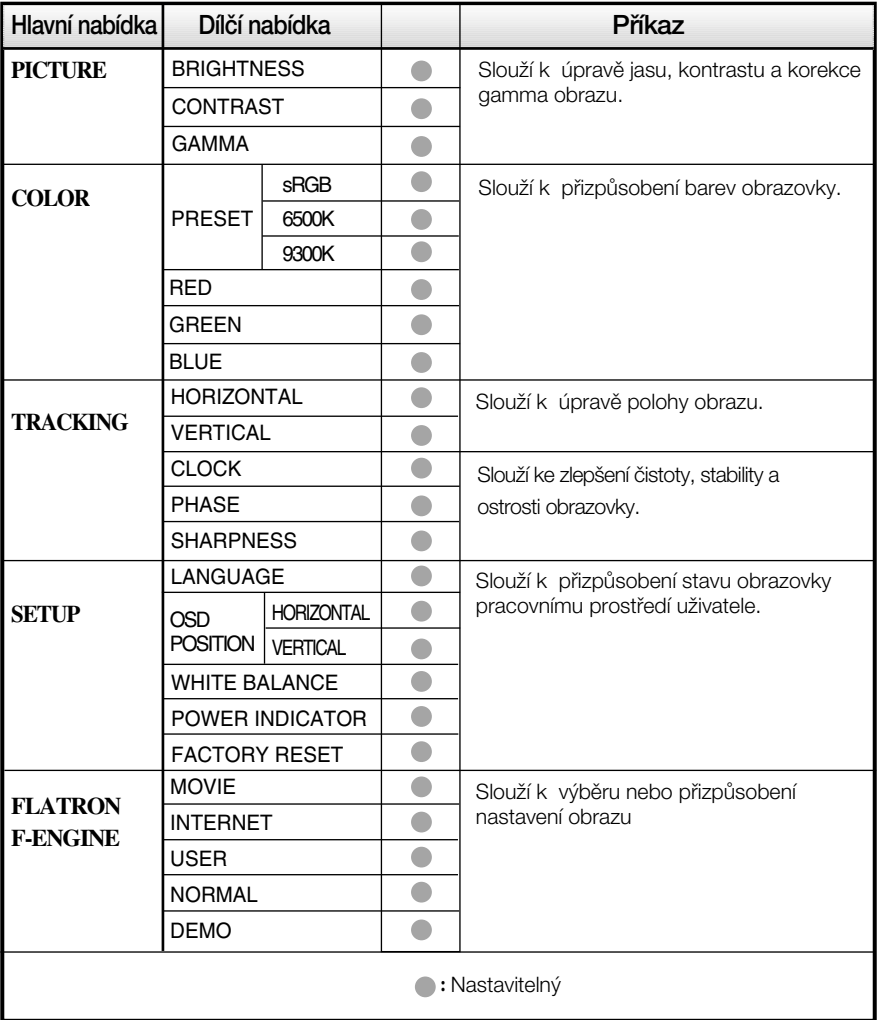

POZNÁMKA

■ Pořadí ikon se může lišit v závislosti na modelu (10-15).

Byli iste uvedeni do výběru a nastavení položky pomocí systému OSD. Níže jsou uvedeny ikony, názvy ikon a popisy ikon všech položek zobrazených v nabídce.

Stiskněte tlačítko MENU (Nabídka) a objeví se hlavní nabídka OSD.

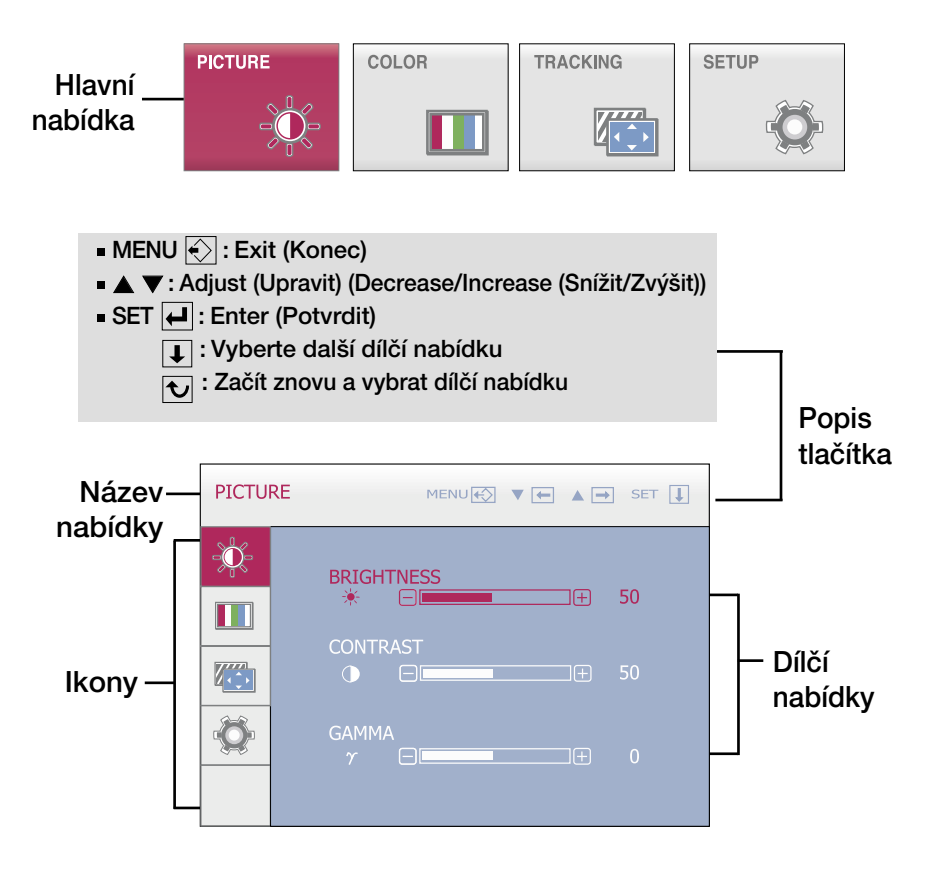

POZNÁMKA

Jazyky nabídky OSD (On Screen Display) na monitoru mohou být jiné než v příručce.

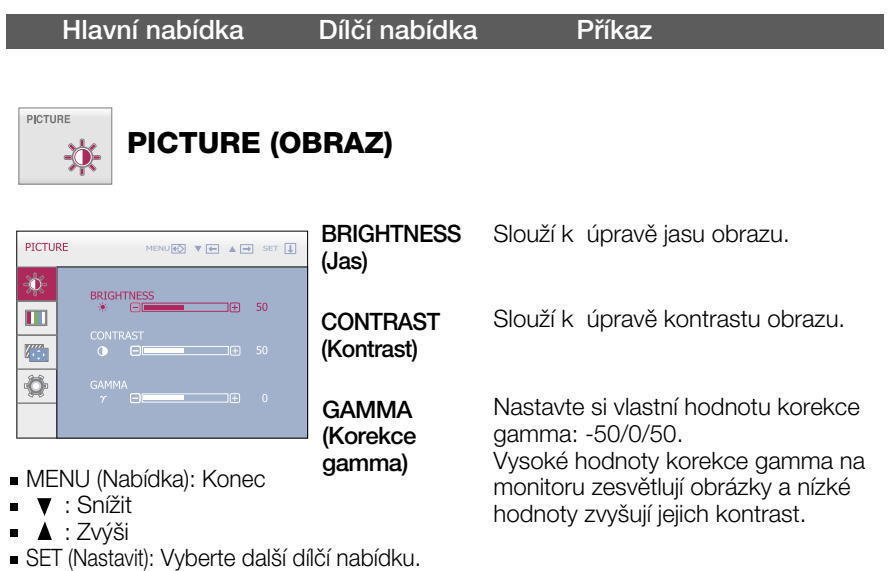

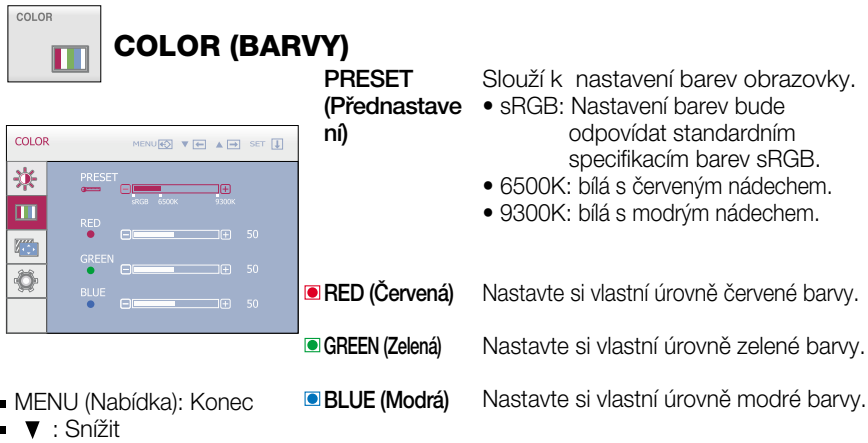

- : Zvýši
- SET (Nastavit): Vyberte další dílčí nabídku.

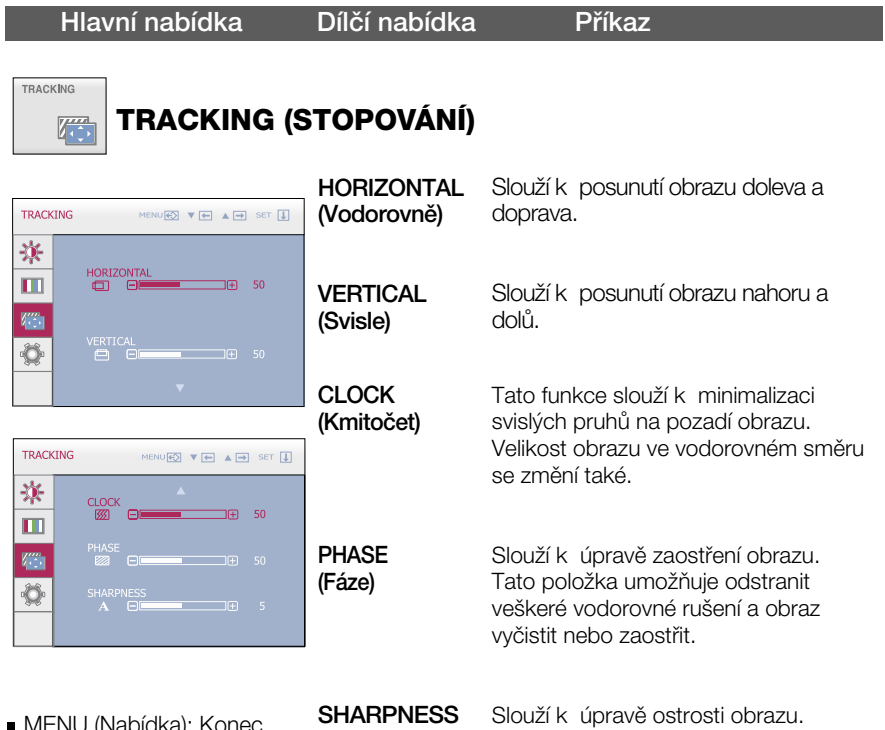

(Ostrost)

- MENU (Nabídka): Konec
- $\bullet$   $\bullet$  : Snížit
- ▲ : Zvýši
- SET (Nastavit): Vyberte další dílčí nabídku.

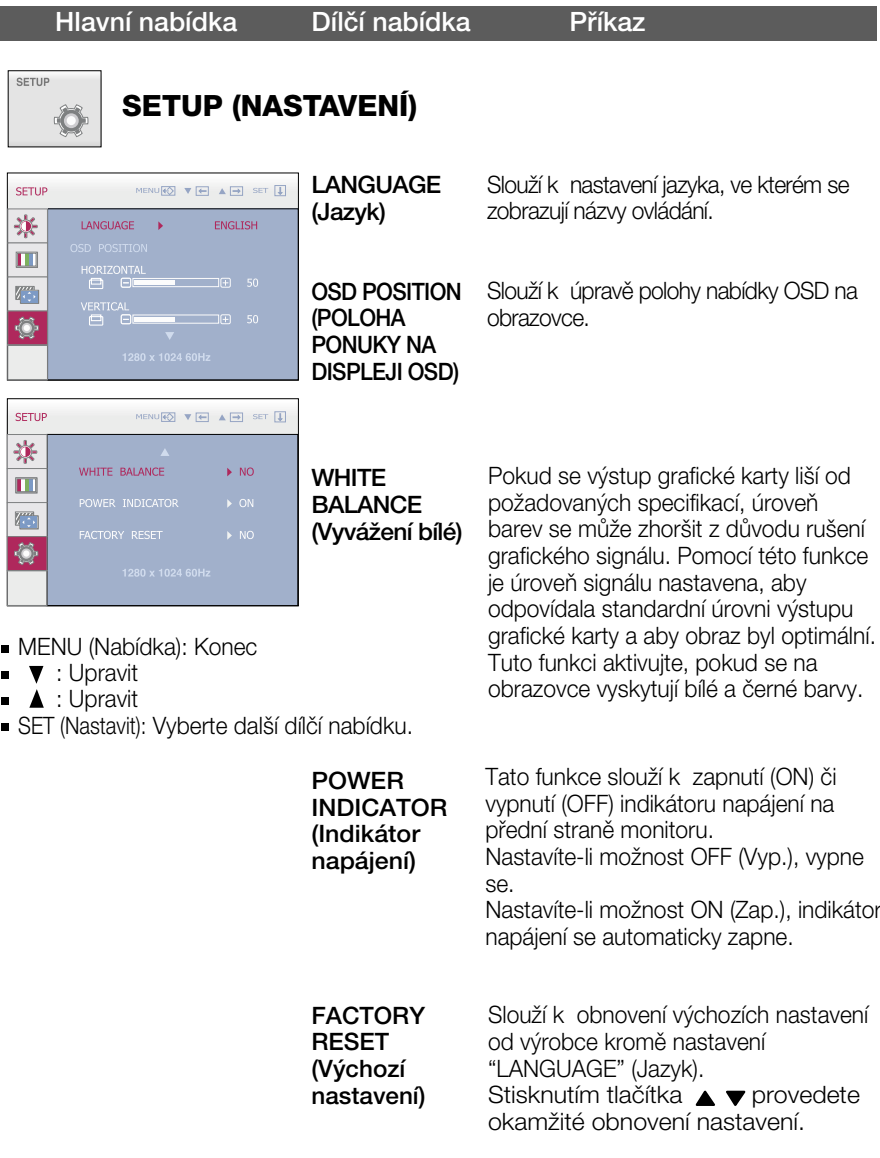

Pokud se pomocí této volby obraz nezlepší, obnovte výchozí nastavení. Pokud je to nutné, spusťte znovu funkci White Balance (Vyvážení bílé).

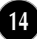

 $\blacksquare$  Nabídka OSD se zobrazí po stisknutí tlačítka  $f$ -gnojne na pravé straně monitoru.

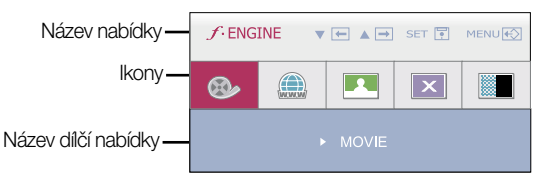

#### **FLATRON F-ENGINE**

Spustíte-li funkci F-ENGINE, na obrazovce se objeví dva barevné odstíny, jak je znázorněno na obrázku. Obrazovka s použitými změnami se objeví na levé straně, zatímco obrazovka beze změn se objeví na pravé. Chcete-li použít upravenou obrazovku, stiskněte tlačítko SET (Nastavit).

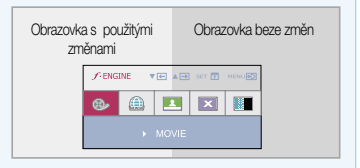

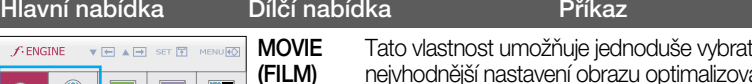

**INTERNET** prostředí (okolní prostředí, typy obrazu atd.). nejvhodnější nastavení obrazu optimalizované podle MOVIE (FILM): Pro animace ve videích a filmech.

INTERNET: Pro textové obrazy (Práce s textem atd.)

MENU(Nabídka): Konec  $\nabla$ ,  $\blacktriangle$ : Přesunout

 $\bigoplus$  $\boxed{1}$ 

ക

■ SET : Vyberte další dílčí nabídku.

 $\boxed{\mathbf{z}}$ 图

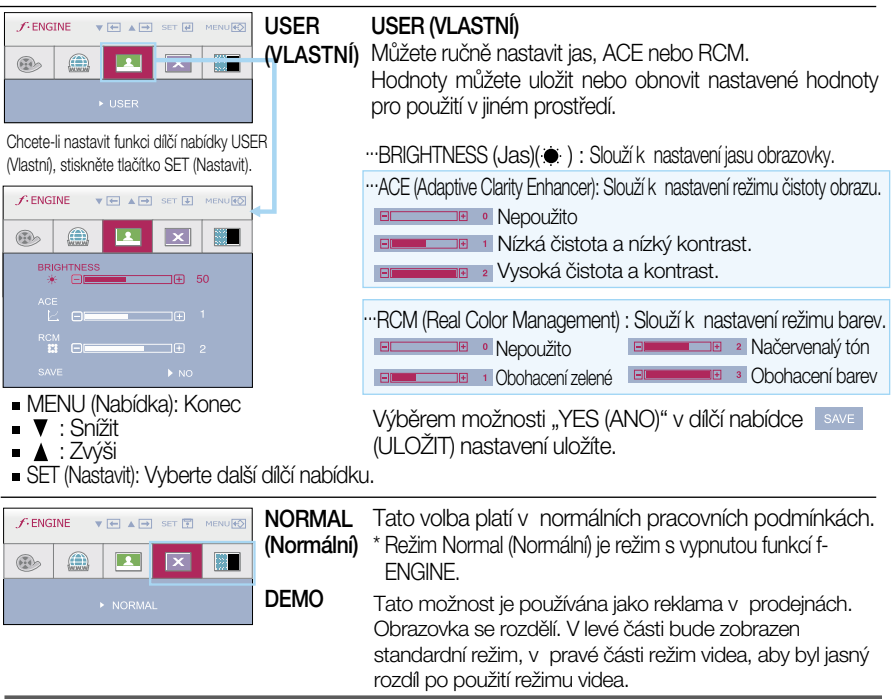

#### Než se obrátíte na servis, zkontrolujte následující.

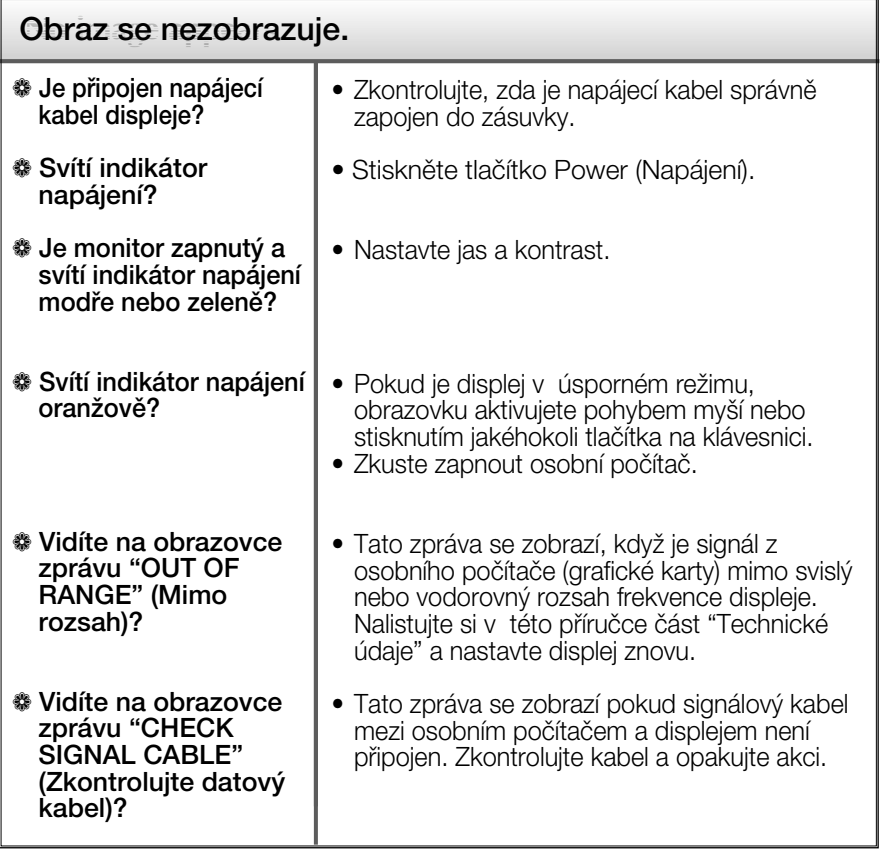

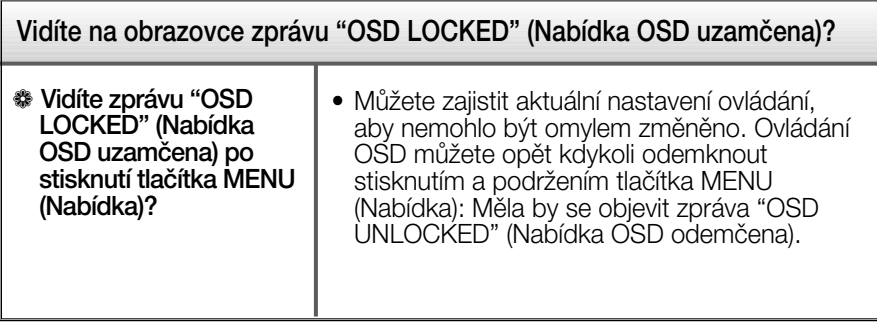

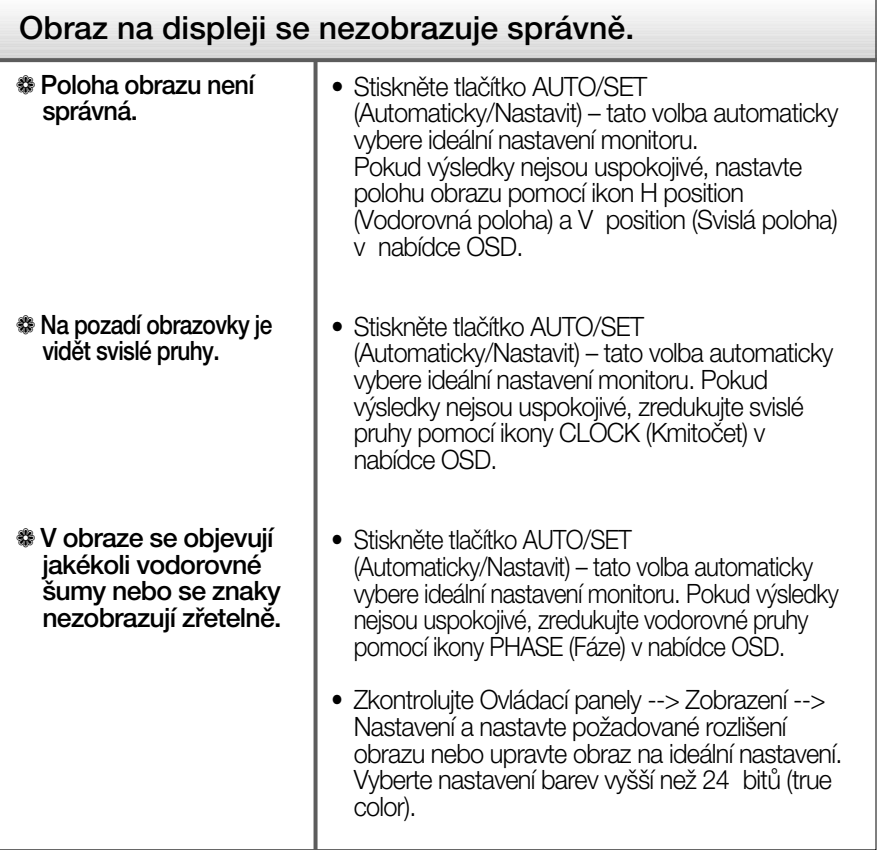

#### Důležité

- $\blacksquare$  Zkontrolujte možnost Ovládací panely --> Zobrazení --> Nastavení, jestli byla změněna obnovovací frekvence a rozlišení obrazovky. Pokud ano, upravte nastavení grafické karty na doporučené rozlišení.
- Pokud není vybráno doporučené rozlišení (optimální rozlišení), písmena můžou být rozmazána a obraz nejasný, ořezaný nebo zkosený. Ujistěte se, že máte vybráno doporučené rozlišení.
- $\Box$  Způsob nastavení se může měnit podle počítače a operačního systému (O/S (Operation System)) a výše zmíněné rozlišení nemusí být podporová no grafickým adaptérem. V takovém případě se obraťte na výrobce počítače nebo videoadaptéru.

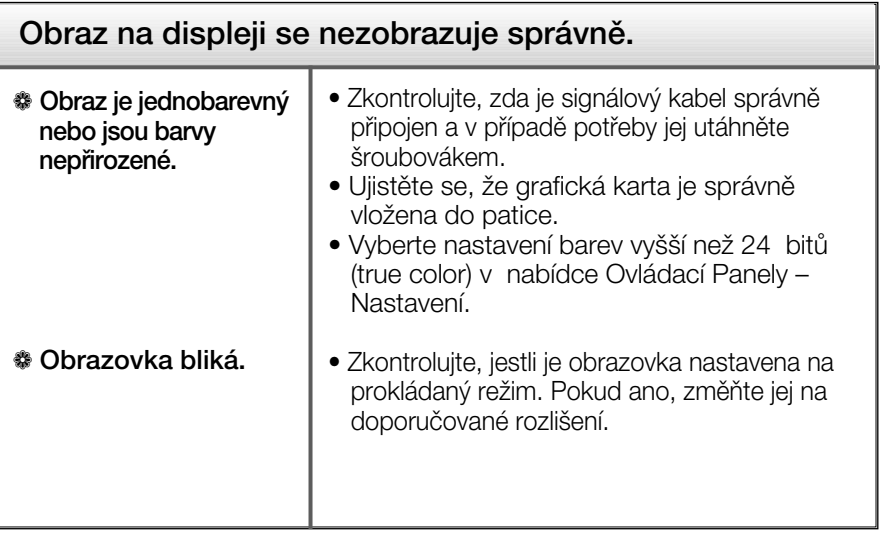

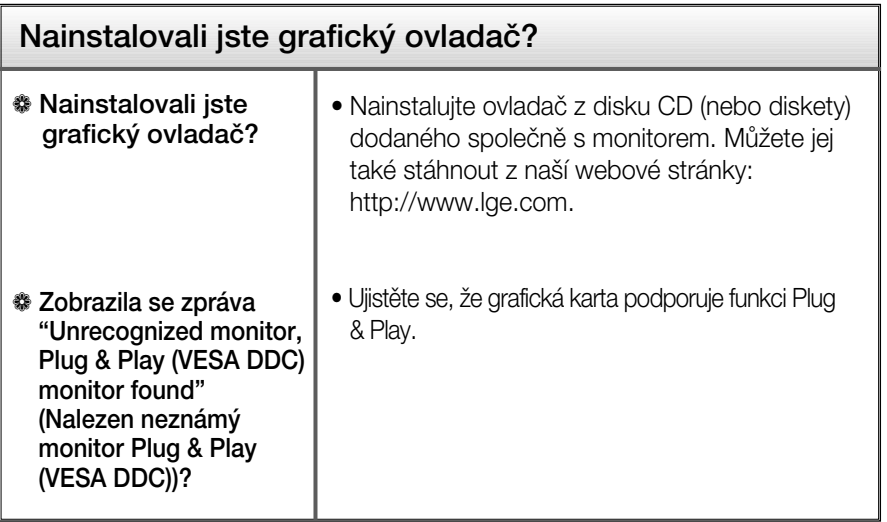

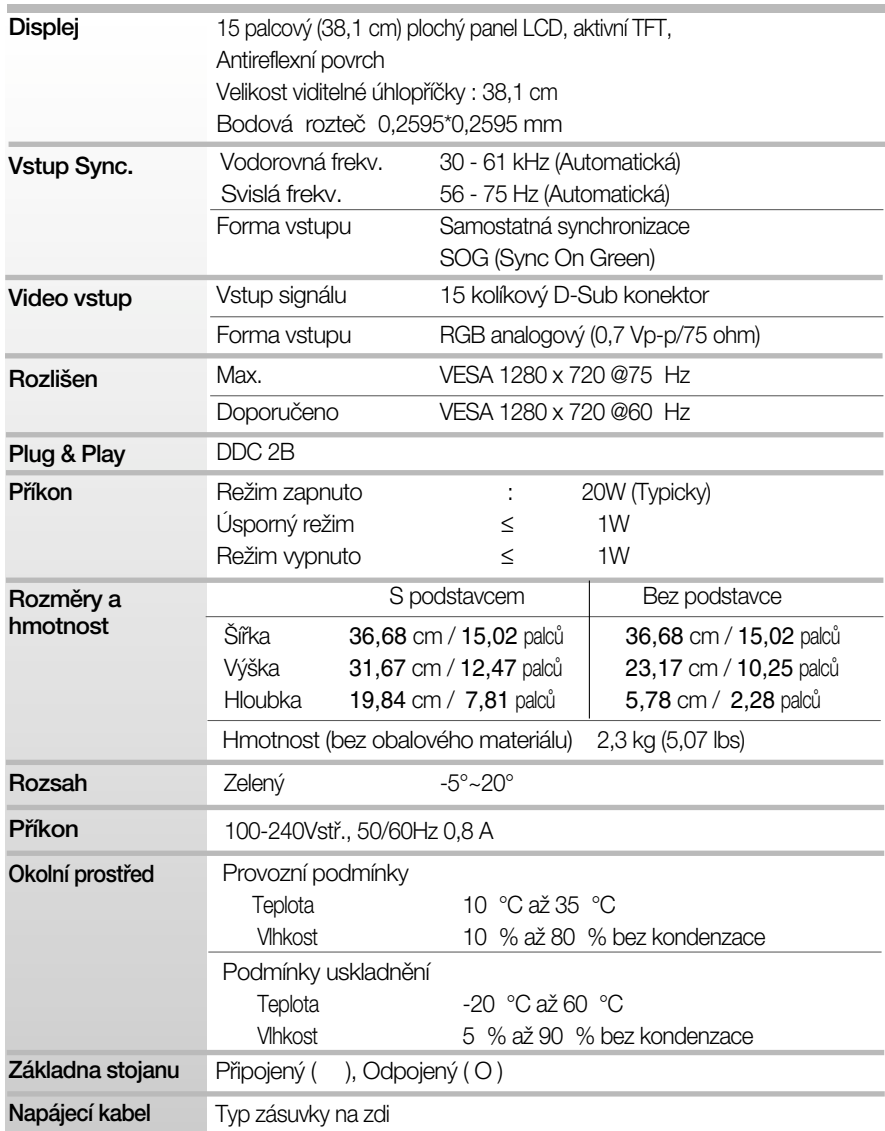

#### POZNÁMKA

Informace v tomto dokumentu se mohou bez upozornûní zmûnit.

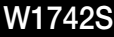

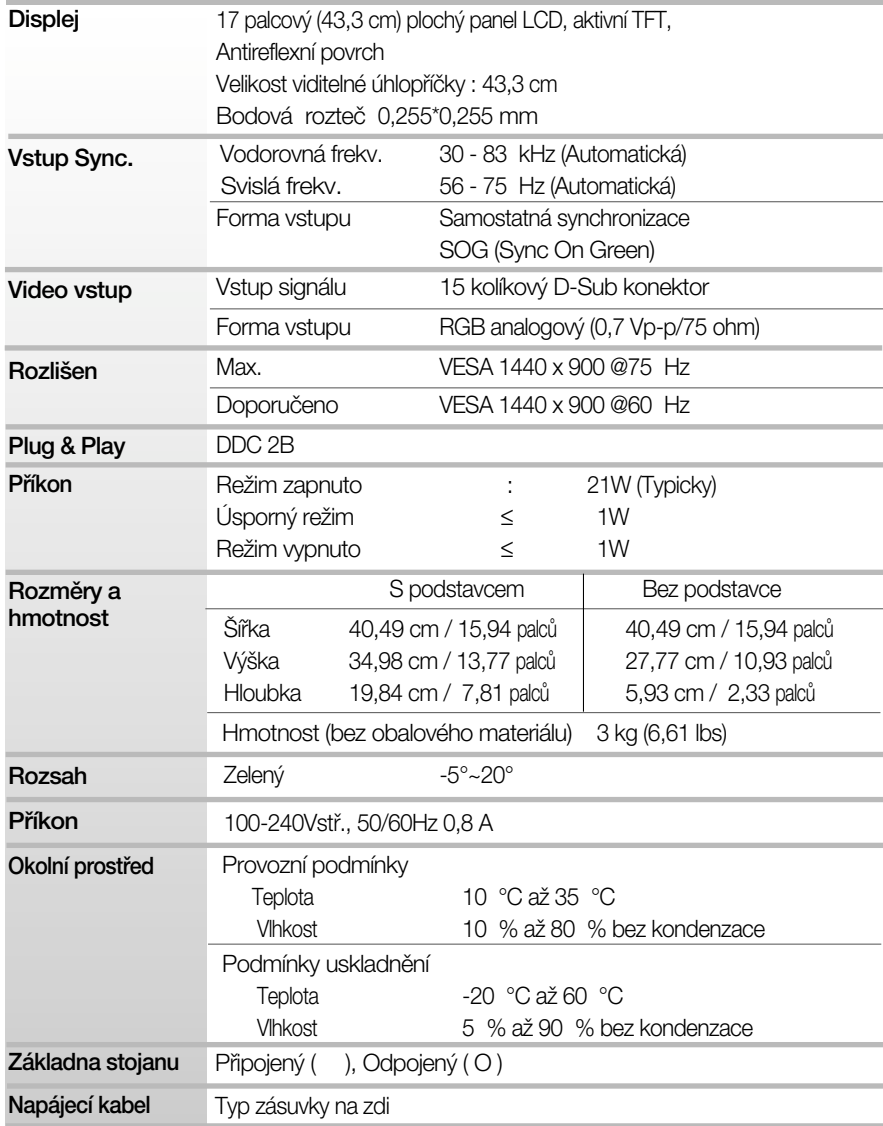

#### POZNÁMKA

Informace v tomto dokumentu se mohou bez upozornûní zmûnit.

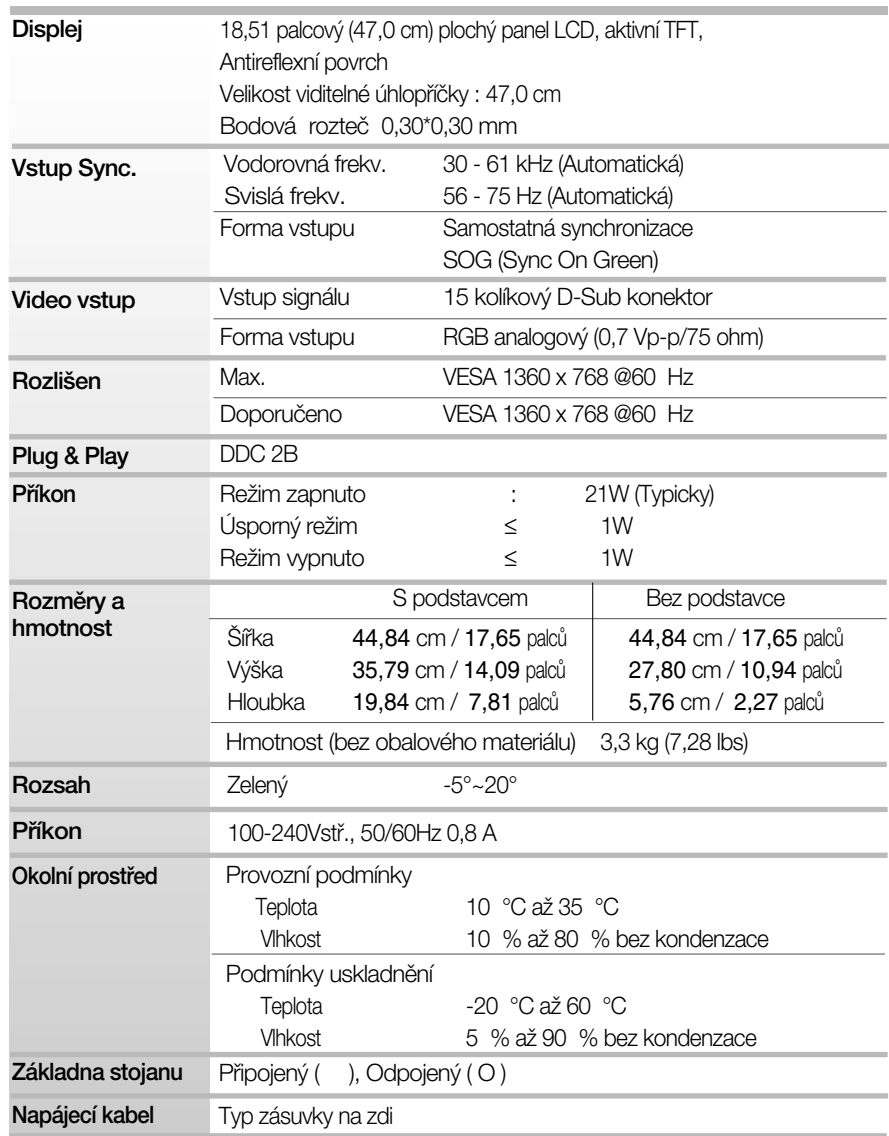

#### POZNÁMKA

Informace v tomto dokumentu se mohou bez upozornění změnit.

### **Přednastavené režimy (Rozlišení)**

#### Režimy zobrazení (Rozlišení) horizontální frekv. (kHz) Vertikální frekv. (Hz) 1 2 3 4 5 6  $\frac{8}{7}$ 8 9 \*10 11 640 x 350 720 x 400 640 x 480 640 x 480 800 x 600 800 x 600 832 x 624 1024 x 768 1024 x 768 1280 x 720 1280 x 720 31,469 31,468 31,469 37,500 37,879 46,875 49,725 48,363 60,123 44,772 56,456 70 70 60 75 60 75 75 60 75 60 75 VGA VGA VGA VESA VESA VESA MAC VESA VESA VESA VESA

#### **W1542S**

#### **W1742S**

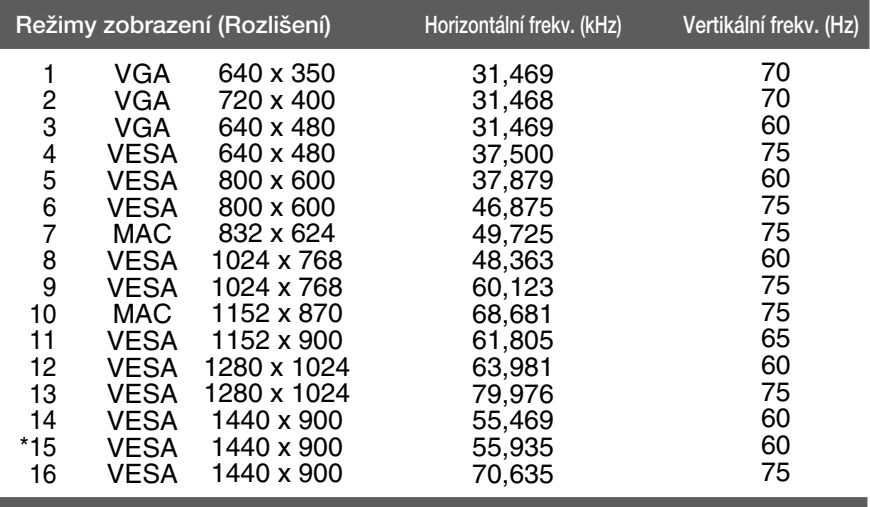

#### **W1941S**

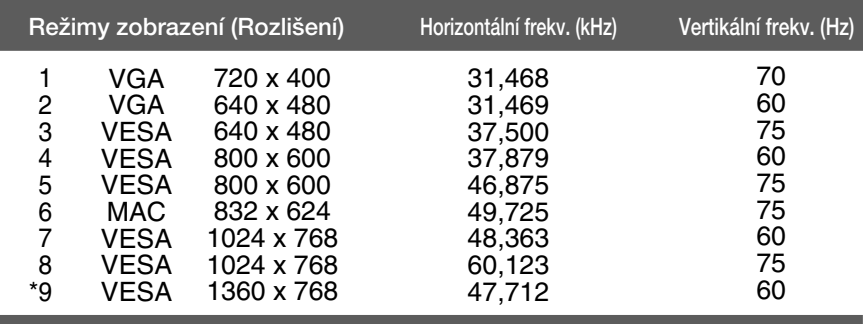

\*Doporučený režim

### **Indikátor**

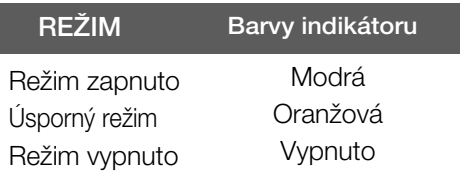

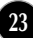

#### Tento monitor vyhovuje požadavkům na desku držáku na zeď **nebo v˘mûnného zafiízení.**

1. Položte monitor přední stranou dolů na měkkou látku nebo polštář, aby nedošlo k poškození povrchu.

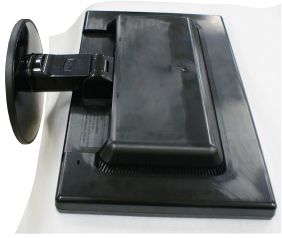

**2.** Stiskněte tlačítko PUSH (Tlačit) a odpojte základnu stojanu od monitoru.

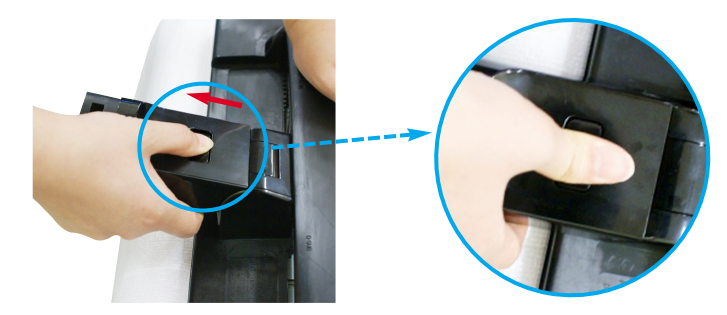

**24**

 $\mathbb{D}$  c

3. Nainstalujte desky držáku na zeď.

Deska držáku na zeď (k zakoupení samostatně) Tento typ stojanu nebo pevného podkladu lze připojit k desce držáku na zeď. Více podrobností naleznete v instalační příručce, kterou obdržíte při zakoupení držáku na zeď.

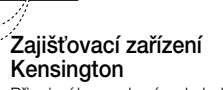

Připojení k zamykacímu kabelu, který lze samostatně zakoupit ve většině počítačových obchodů.

# **Digitally yours**

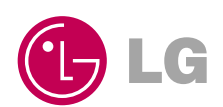